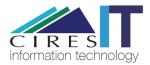

# ASA - DocuSign

#### **CIRES IT**

How to get your ASA documents uploaded to DocuSign and digitally signed.

Please be sure to add signatures on both the merit sheet and supervisor assessment.

## Step 1

ļ

Browse to https://insidecires.colorado.edu/asa and download the document you would like to get added to DocuSign (ex. Supervisor Assessment).

## Step 2

Browse to <a href="http://docusign.colorado.edu/">http://docusign.colorado.edu/</a> and login with your IdentiKey and IdentiKey password

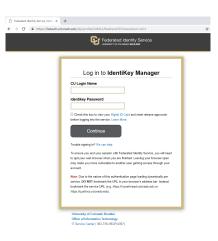

# Step 3

Once logged in click the "New" button and click "Send an Envelope"

| Home   DocuSign × +            |                |                                                                                                    |                                                |                                                |                                          |                                     | -          | 0  | × |
|--------------------------------|----------------|----------------------------------------------------------------------------------------------------|------------------------------------------------|------------------------------------------------|------------------------------------------|-------------------------------------|------------|----|---|
| ← → C                          |                |                                                                                                    |                                                |                                                |                                          |                                     | ☆ ····     | D  | 0 |
| DocuSign eSignature            | Home<br>Sign o | r Get Sigi                                                                                                    | Templates                                      | Reports                                        |                                          | 0                                   |            | DZ |   |
| OVERVIEW La                    | st 6 Months    | WHAT'S NEW                                                                                                    | <                                              | Send an Envel<br>Sign a Docum<br>Use a Templat | ent                                      |                                     | Edit       |    |   |
| Action Required                | >              | Comments<br>Ask and answer que<br>receive real-time con                                                                                                    | stions about documer<br>nment notifications. N |                                                | David Z<br>david.za                      | Zakavec<br>akavec@co<br>r since 202 | lorado.edu |    |   |
| ⊘ Waiting for Others >         |                | Bulk Send for Multiple Recipients<br>Include multiple recipients in each envelope. Send<br>to more recipient types and specify envelope<br>custom field values. More Info |                                                |                                                | <ul> <li>Create Your Signatur</li> </ul> | 79                                  |            |    |   |
| Expiring Soon                  | 2 >            | Template Sorting<br>Sort your templates                                                                                                    | by name.                                       |                                                |                                          |                                     |            |    |   |
| ESTIMATED ENVIRONMENTAL IMPACT |                | WE WANT YOUR F                                                                                                    | EEDBACK                                        |                                                | HELP AND SUPPORT                         |                                     |            |    |   |

Click the Upload button and browse to where you saved the ASA document that you need signed. Select the document and click open.

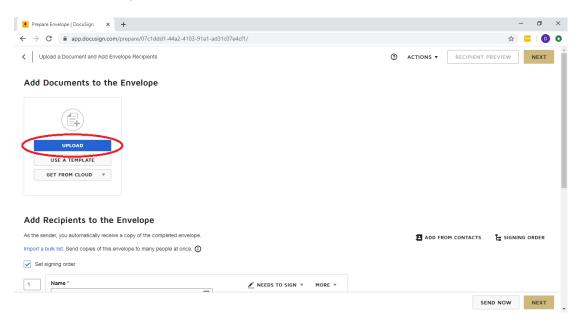

## Step 4

You will see a small preview of the document that you just uploaded. Now it's time to add the recipients that will need to sign the document (this includes yourself). Scroll down to the "Add Recipients to the Envelope" section.

|                                                                            | edc6e4b382db/            |                                                                         | 🖈 🚾 🔍         |
|----------------------------------------------------------------------------|--------------------------|-------------------------------------------------------------------------|---------------|
| Upload a Document and Add Envelope Recipients                              |                          | ③ ACTIONS ▼ RECIPIENT F                                                 | PREVIEW       |
| Add Recipients to the Envelope                                             |                          |                                                                         |               |
| As the sender, you automatically receive a copy of the completed envelope. |                          | ADD FROM CONTACTS                                                       | SIGNING ORDER |
| Import a bulk list. Send copies of this envelope to many people at once.   |                          |                                                                         |               |
| Set signing order                                                          |                          |                                                                         |               |
| 1 Name *                                                                   | 🖋 NEEDS TO SIGN 🔻 MORE 🔻 |                                                                         |               |
| Email *                                                                    |                          |                                                                         |               |
|                                                                            |                          |                                                                         |               |
|                                                                            |                          |                                                                         |               |
| * ADD RECIPIENT                                                            |                          |                                                                         |               |
|                                                                            |                          |                                                                         |               |
|                                                                            |                          |                                                                         |               |
| Message to All Recipients                                                  | Advanced Op              | tions   Edit                                                            |               |
| Custom email and language for each recipient                               |                          | change signing responsibility<br>relopes expire 30 days after send date |               |
|                                                                            |                          |                                                                         |               |

Enter your name and email in the first recipient box. Then click the Add Recipient button.

| Prepare Envelope   DocuSign × +                                            | - 6 ×                                                                                          |
|----------------------------------------------------------------------------|------------------------------------------------------------------------------------------------|
| ← → C                                                                      | 🖈 🔚 🖶 🗠 💿 💿                                                                                    |
| Upload a Document and Add Envelope Recipients                              | ACTIONS      RECIPIENT PREVIEW                                                                 |
| Add Recipients to the Envelope                                             |                                                                                                |
| As the sender, you automatically receive a copy of the completed envelope. | 🖪 ADD FROM CONTACTS 🛛 📙 SIGNING ORDER                                                          |
| Import a bulk list. Send copies of this envelope to many people at once.   |                                                                                                |
| Set signing order                                                          |                                                                                                |
| 1 Name* 🖉 NEEDS TO SIGN 🔻 MORE                                             | E <b>v</b>                                                                                     |
| Supervisor Name                                                            |                                                                                                |
| Email *                                                                    |                                                                                                |
| supervisor@colorado.edu                                                    |                                                                                                |
| ADD RECIPIENT                                                              |                                                                                                |
| Message to All Recipients Advance                                          | ed Options   Edit                                                                              |
| Custom email and language for each recipient                               | nts can change signing responsibility<br>ete envelopes expire 30 days after send date          |
| Email Subject* • Recipier                                                  | nts are warned 5 day(s) before request expires<br>s can use either quick send or advanced edit |
|                                                                            | SEND NOW NEXT                                                                                  |

# Step 6

Enter the name of your employee and their email address. Click the Add Recipient button.

| 👲 Prepa                      | re Enve | elope   DocuSign × +                                         |                   |        | - Ø ×                                 |    |
|------------------------------|---------|--------------------------------------------------------------|-------------------|--------|---------------------------------------|----|
| $\leftarrow \   \rightarrow$ | G       | app.docusign.com/prepare/d9654961-b367-4993-acdd-            | edc6e4b382db/     |        | 🖈 🔂 🛛 🖸                               | )  |
| <   up                       | oload a | a Document and Add Envelope Recipients                       |                   |        | ③ ACTIONS ▼ RECIPIENT PREVIEW NEXT    | *  |
| Add I                        | Rec     | ipients to the Envelope                                      |                   |        |                                       |    |
| As the se                    | ender,  | you automatically receive a copy of the completed envelope.  |                   |        | 🖪 ADD FROM CONTACTS 🛛 🔓 SIGNING ORDER |    |
| Import a                     | bulk li | ist. Send copies of this envelope to many people at once. () |                   |        |                                       | i. |
| 🖌 Set                        | signin  | g order                                                      |                   |        |                                       |    |
| 1                            |         | Name *                                                       | 💉 NEEDS TO SIGN 🔻 | MORE T |                                       |    |
|                              |         | Supervisor Name                                              |                   |        |                                       |    |
|                              |         | Email *                                                      |                   |        |                                       |    |
|                              |         | supervisor@colorado.edu                                      |                   |        |                                       | l  |
|                              |         | Name *                                                       |                   |        |                                       | l  |
| 2                            |         | Employee Name                                                | 💉 NEEDS TO SIGN 🔻 | MORE * |                                       |    |
|                              | 8       | Email *                                                      |                   |        |                                       |    |
|                              |         | employee@colorado.edu                                        |                   |        |                                       |    |
|                              |         |                                                              | J                 |        |                                       |    |
| ** AT                        |         | CIPIENT                                                      |                   |        |                                       |    |
|                              |         |                                                              |                   |        |                                       |    |
|                              |         |                                                              |                   |        | SEND NOW NEXT                         |    |

Enter CIRES HR for the Name of the last recipient and enter <u>ciresasa@colorado.edu</u> for the email. Click on the down arrow next to "Needs to sign" and select – Receives a Copy

| C app.docusign.com/prepare/2a5725c4-6d99-49b9                                                        | a3-c32101a4a996/                                                                                         |             | ☆ 🔤 🛛 🖸                |
|----------------------------------------------------------------------------------------------------|----------------------------------------------------------------------------------------------------|-------------|------------------------|
| Jpload a Document and Add Envelope Recipients Name * Supervisor Name Email * Supervisor@colorado.edu | NEEDS TO SIGN V MORE V                                                                                   | ⑦ actions ▼ | RECIPIENT PREVIEW NEXT |
| Name * Employee Name Email * employee@colorado.edu                                                   |                                                                                                    |             |                        |
| Name * CIRES ASA Email * Ciresasa@colorado.edu                                                       | NEEDS TO SIGN      MORE      Needs to Sign     In Parson Signer     CC Receives a Copy     Needs to View | 8           |                        |

Scroll down and make any adjustments to the message that the recipient will receive. Click Next when done.

| → C  app.docusign.com/prepare/2a5725c4-6d99-49b9-b5a3-c32101a4a996/                                                         |                                                                                                    | \$              | <b>•• •</b> |
|----------------------------------------------------------------------------------------------------|----------------------------------------------------------------------------------------------------|-----------------|-------------|
| ASA Signature                                                                                                    | ③ ACTIONS ▼ RE                                                                                                    | CIPIENT PREVIEW | NEXT        |
| 1essage to All Recipients         Custom email and language for each recipient         imail Subject*         ASA Signature | Advanced Options Edit<br>Recipients can change signing responsibility<br>Incomplete envelopes expire 30 days after send date<br>Recipients are warmed 5 day(s) before request expires<br>Senders can use either quick send or advanced edit |                 |             |
| iharacters remaining: 87<br>I <b>mail Message</b><br>Please review and sign your <u>ASA</u> Assessment                      |                                                                                                    |                 |             |
|                                                                                                    |                                                                                                    |                 |             |

### Step 9

Scroll down to where your signature needs to be. Make sure your name is selected in the dropdown in the top left. Click the signature icon and drag it to the signature line. Click where you want to place it.

| Add Fields   Envelope   DocuSign ×     ← → C ■ app.docusign.com                                                                                                    | +                                                                                                    | - @ ×                            |
|----------------------------------------------------------------------------------------------------|----------------------------------------------------------------------------------------------------|----------------------------------|
| ASA Signature                                                                                                    | (prepare/efbc519a-1eb9-4085-8325-03ce9848318d/add-fields  ② ACTIONS ▼                                                                                                    | ☆ ··· □ ⋮ RECIPIENT PREVIEW SEND |
| Supervisor Name<br>Search Fields<br>Standard Fields<br>Signature<br>Signature<br>Signat | Far Exceeds Expectations         Exceeds Normal Expectations         Exceeds Normal Expectations         Below Expectations         Date:         Date:         Supervisor and employee must sign. Both signatures are Required.         Supervisor and employee must sign. Both signatures are Required.         Supervisor and employee must sign. Both signatures are Required.         Supervisor and employee must sign. Both signatures are Required.         The signature indicates only that the rating has been discussed with the person rated and does not necessarily imply consent. The person rated is to receive a copy of the signed form. | Documents                        |
| ⊕ English (US) 🔻                                                                                                    | Powend by DocuSign Contact Us Terms of Use Privacy Intelectual Property 3/DTN Compliant Copyright © 2020 DocuSign, Inc. All rights reserved.                                                                                                    | BACK SEND<br>SHORTCUTS FEEDBACK  |

### Step 10

Click the Date Signed icon and drag it to the date line. Click where you want to place it.

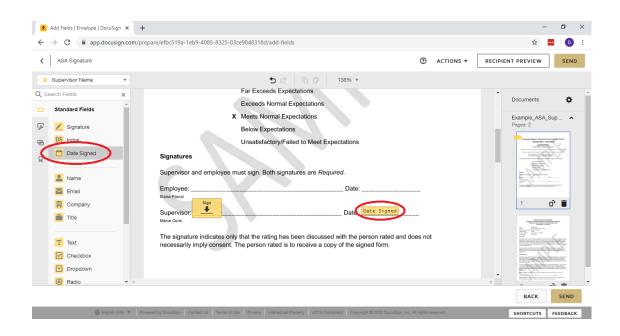

Repeat steps 9 and 10 for the employee signature, make sure to change the drop down to the employee's name.

| AS Agguture       Image: Company and and and and and and and and and and                                                                                                    | •<br>+                                | Add Fields   Envelope   DocuSign × -                                                                                                    | epare/efbc519a-1eb9-4085-8325-03ce9848318d/add-fields                                                                                                    | -<br>\$                                                                                           |      |
|----------------------------------------------------------------------------------------------------|---------------------------------------|----------------------------------------------------------------------------------------------------|----------------------------------------------------------------------------------------------------|---------------------------------------------------------------------------------------------------|------|
| Search Fields     Standard Fields     Standard Fields | <                                     | ASA Signature                                                                                                    | TJA (                                                                                                    | TIONS V RECIPIENT PREVIEW                                                                         | SEND |
| Badio                                                                                                    | <b>Q</b> , Si<br><b>D</b><br><b>P</b> | Aurch Fields X<br>Standard Fields<br>Signature<br>Signature<br>Date Signed<br>Auron<br>Date Signed<br>Name<br>Email<br>Company<br>Title<br>Title<br>Checkbox | Far Exceeds Expectations         Exceeds Normal Expectations         X Meets Normal Expectations         Below Expectations         Unsatisfactory/Failed to Meet Expectations         Signatures         Supervisor and employee must sign. Both signatures are Required.         Employee:         Supervisor.         Date:         Date:         Supervisor.         Date:         Supervisor.         Date:         Date:         Supervisor.         Date:         The signature indicates only that the rating has been discussed with the person rated and does not | Date Signed<br>Recipient<br>Employee Na<br>Formatting<br>Data Label<br>Location<br>Save As Custon | me v |

# Step 12

Click the Send button.

| Add Fields   Envelope   DocuSign × +                                                                                                    |                                                                                                    | – 0 ×                                                                 |
|----------------------------------------------------------------------------------------------------|----------------------------------------------------------------------------------------------------|-----------------------------------------------------------------------|
| $\leftrightarrow$ $\rightarrow$ C $\cong$ app.docusign.com/pr                                                                                                    | epare/efbc519a-1eb9-4085-8325-03ce9848318d/add-fields                                                                                                    | ☆ 🔤   🕕 🗄                                                             |
| ASA Signature                                                                                                    | ⑦ ACTIONS ▼ I                                                                                                    | RECIPIENT PREVIEW SEND                                                |
| Employee Name     V     Search Fields     X                                                                                                    | to c≥ lo b 138% ▼<br>Far Exceeds Expectations                                                                                                    | Date Signed                                                           |
| Standard Fields         ✓       ✓         ✓       ✓         ✓       ✓         ✓       ✓         ✓       Date Signed         ✓       ✓         ✓       Name         ✓       Email         ✓       Company | Exceeds Normal Expectations   X Meets Normal Expectations Below Expectations Unsatisfactory/Failed to Meet Expectations  Signatures  Supervisor and employee must sign. Both signatures are Required. Employee: Bine Parcel  Sign          | Date Signed      Recipient     Formatting     Data Label     Location |
| Title<br>Titk<br>Checkbox<br>Dropdown<br>O Radio T 4                                                                                                    | Supervisor: Date: Date Signed<br>Manue Curie<br>The signature indicates only that the rating has been discussed with the person rated and does not<br>necessarily imply consent. The person rated is to receive a copy of the signed form. | Save As Custom Field<br>Delete                                        |
| 🕀 English (US) 🔻 🏻 Po                                                                                                    | wend by DocuSign Contact Us Terms of Use Privacy Intellectual Property xDTM Compliant Copyright © 2020 DocuSign, Inc. All rights reserved.                                                                                                 | SHORTCUTS FEEDBACK                                                    |

Since your name is the first recipient a pop up should show up that asks if you want to sign the document now, click Sign Now. If you don't see this, you will be brought back to where you can Manage your sent documents. Click on the Sign button next to the one you just created.

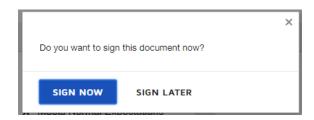

# Step 13

Follow the DocuSign prompts to sign the document. Once you are done, an email will automatically be sent to your employee notifying them that they need to sign the document. After they've signed the document you'll receive an email from DocuSign letting you know the document has been completed. It includes a link to the signed document. The CIRES ASA team will also receive a copy of this email. Please email <u>ciresithelp@colorado.edu</u> if you have any trouble or questions about the process.

# Need Additional Help?

Please contact CIRES IT with any question or comments you may have.

Email: <u>ciresithelp@colorado.edu</u> Phone: 303-735-4200 Main Office: CIRES 216

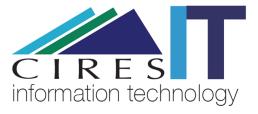